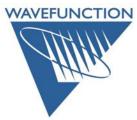

## **Windows License Update Procedure**

On the **Windows** computer running an existing license of Wavefunction Software, download the latest **Spartan** or **Odyssey** installer (.exe) from: Wavefunction Downloads Page.

Double-click on the installer (.exe) to begin installation. Follow the prompts to complete installation. (If you are updating an existing installation, open the program and click on the **License Utility** from the **Help** menu). Your previous licensing will be recognized and you will be presented with the **Update Method** panel of the **License Utility**. Choose either **Product Key** or **Key Update File** (if **Key Update File**, make sure the **Key ID** in the license utility matches the **Key ID** in the name of the **Key Update File**), and click the **Next** button. Follow the prompts to complete the license update:

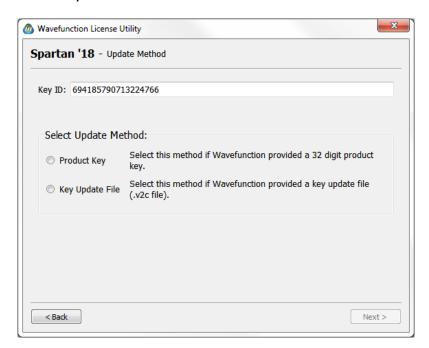

If your license manager (Gemalto: Sentinel Runtime Environment) needs updating, the installer will present you with the Sentinel Runtime Installation Wizard (by Gemalto).

Do not be alarmed! Follow the prompts to install the latest license manager software as well. Upon completion, in the case of a **Product Key** update, please copy/paste your **Product Key** into the provided field and click the **Activate** button:

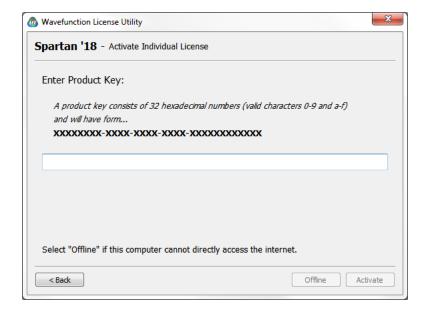

In the case of the **Key Update**, **Browse** to, **Open** and **Apply** your provided **Key Update File**. Upon applying the **Key Update File**, you will be prompted to **Generate** a **Confirmation Request** file, please do so and email this to us at your convenience via <u>codes@wavefun.com</u>:

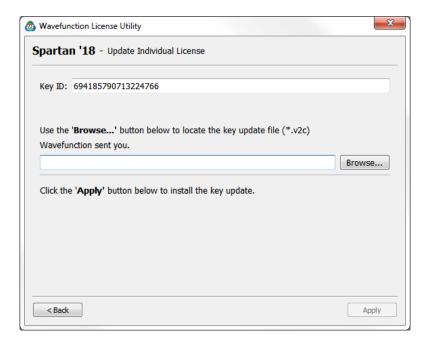

Once updated (with either method), click the **Done** button. Contact <a href="mailto:support@wavefun.com">support@wavefun.com</a> with any issues or questions.

**Updated Mar 2019** 

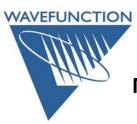

## **Macintosh License Update Procedure**

On the **Macintosh** computer running an existing license of Wavefunction Software, Download the latest **Spartan** or **Odyssey** disk image (.dmg) from the: Wavefunction Downloads Page.

Open the disk image (.dmg) and drag the program to the provided **Applications** folder (shortcut). Upon initially opening the application you may be prompted to launch the **License Utility**:

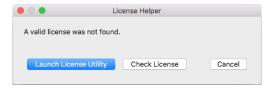

(If not, manually launch the License Utility from the Help menu).

If you are prompted to update the Sentinel license manager, please click the Install button to do so. Once completed, the Wavefunction License Utility may present the following message: "Problems parsing ID from key info". If you see this message, please close and re-launch the License Utility. You will be presented with the Update Method panel. Choose either Product Key or Key Update File (if Key Update File, make sure the Key ID in the license utility matches the Key ID in the name of the Key Update File), and click the Next button. Follow the prompts to complete the license update:

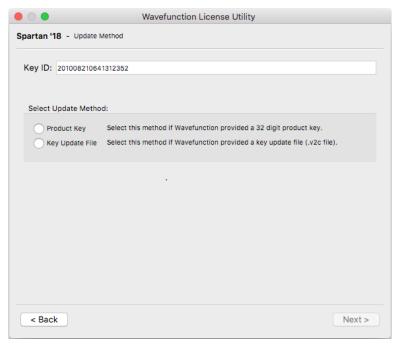

Once you have selected the Update Method, click the **Next** button. In the case of a **Product Key**, please copy/paste your **Product Key** into the provided field and click the **Activate** button:

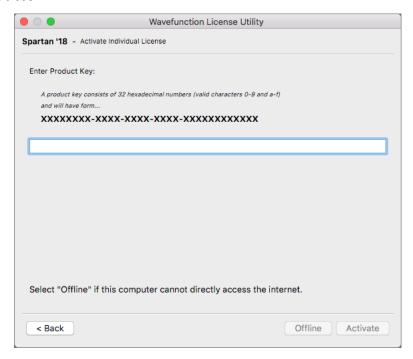

In the case of the **Key Update**, **Browse** to, **Open** and **Apply** your provided **Key Update File**. Upon applying the **Key Update File**, you will be prompted to **Generate** a **Confirmation Request** file, please do so and email this to us at your convenience via <u>codes@wavefun.com</u>:

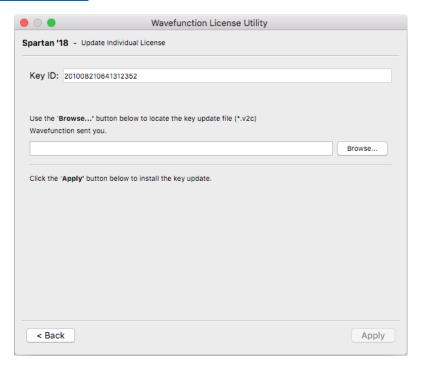

Once updated (with either method), click the **Done** button. Contact <a href="mailto:support@wavefun.com">support@wavefun.com</a> with any issues or questions.

Updated Mar 2019